### **Основные понятия и объекты PowerPoint**

**Слайд – фрагмент презентации, в пределах которого производится работа над его объектами***.* 

#### **Параметры слайда**

 вид фона, цвет фона, вид перехода, звук, эффекты анимации

> **Простейшие объекты :** текст, рисунок, звук, клип

## *Вставка объектов*

## **BGTABKA TGKGTA**

- **1. Набрать текст в текстовом редакторе**
- **2. Выделить копируемый текст**
- **3. Меню:** *Правка / Копировать*
- **4**. **Перейти в PowerPoint**

5**. Выделить слайд, в который будем вставлять текстовый объект**

**6. Меню:** *Правка / Вставить*

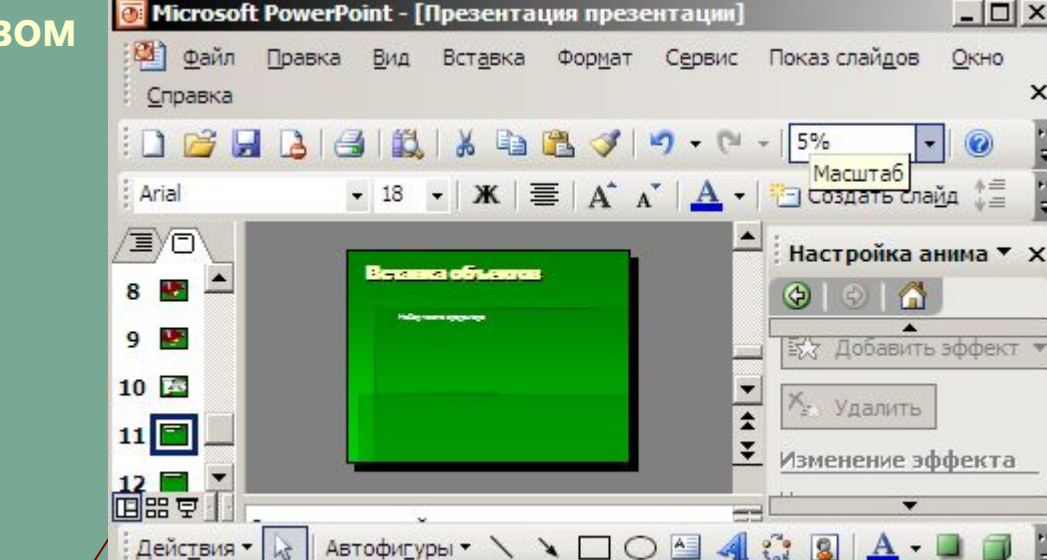

default

型 Документ1 - Microsoft Word

Слайд 11 из 12

TOMOTIFED W

 $\Box$   $\times$ 

×

£

 $\circ$ 

 $\ddot{=}$ 

 $\Box$   $\times$ 

Окно

LØ.

русский (Россия)

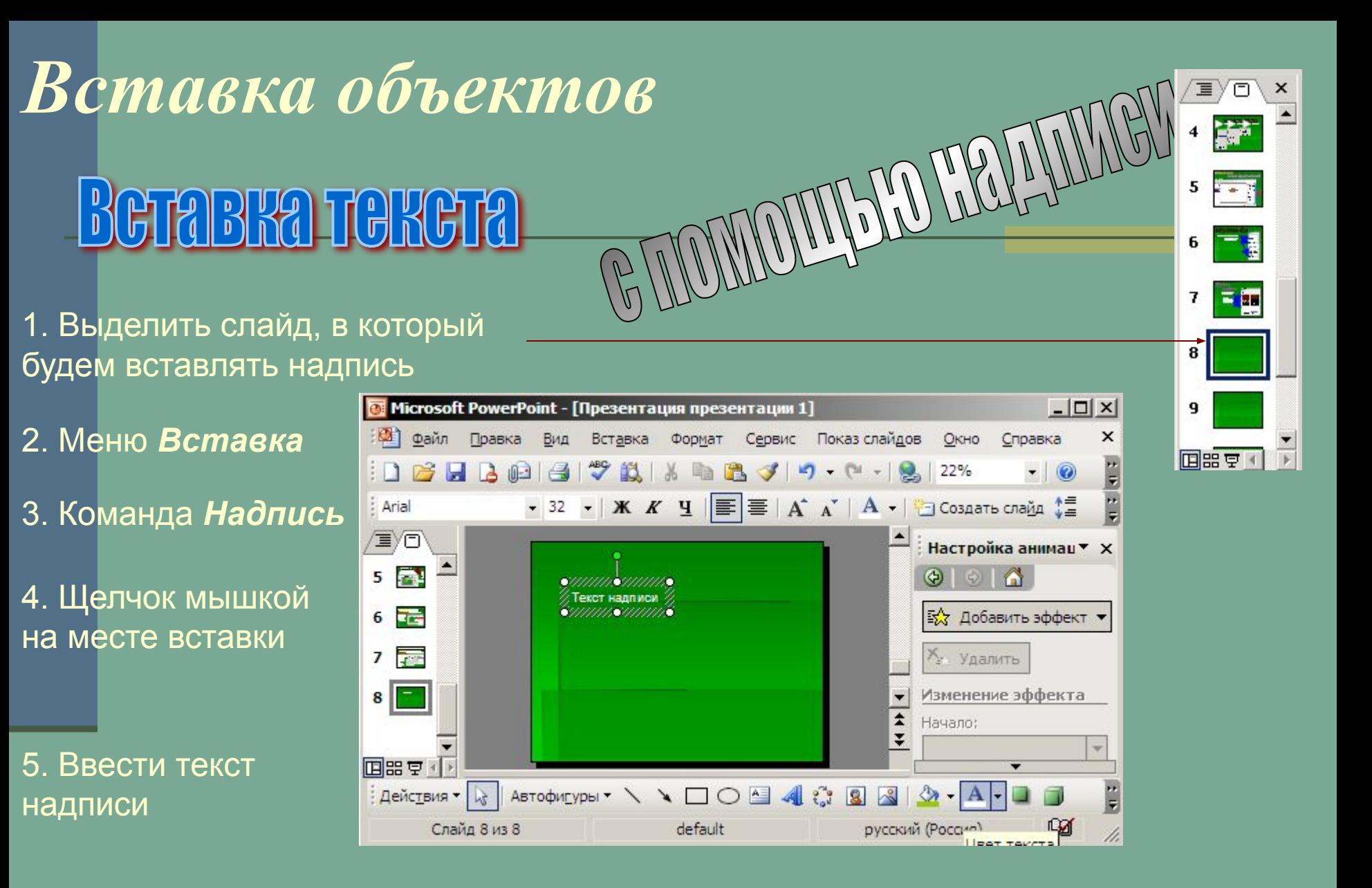

## *Вставка рисунка*

- **1. Выделить слайд, в который будет вставлен рисунок**
- **2. Меню:** *Вставка* /*Рисунок*

### **3. Картинки или из файла**

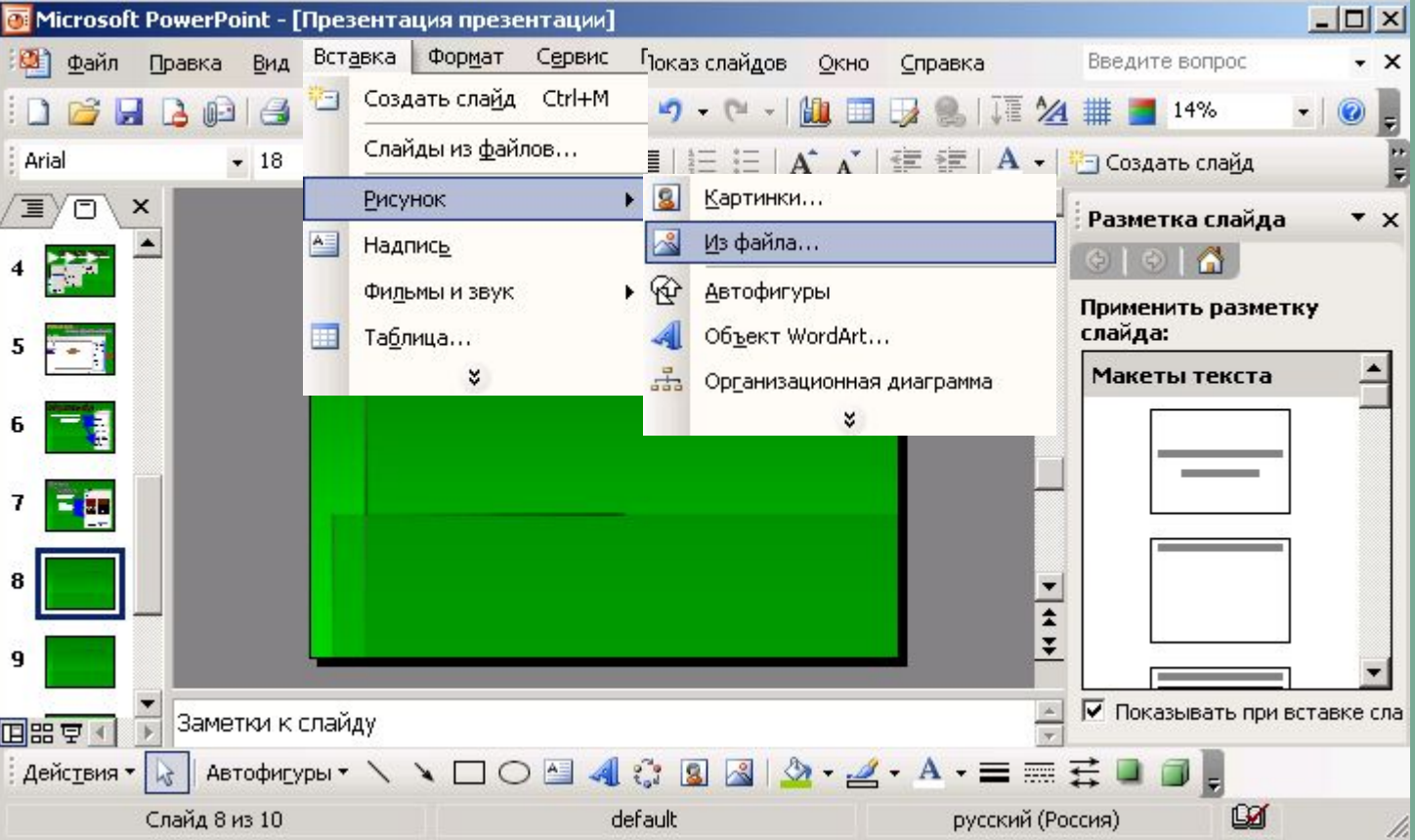

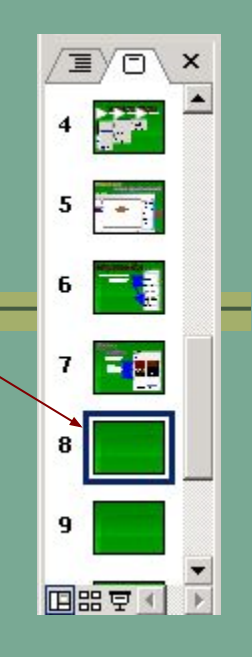

## *Вставка таблицы*

- **1. Выделить слайд, в который будем вставлять таблицу**
- **2. Меню:** *Вставка* /*Таблица*
- **3. В диалоговом окне** *Вставка таблицы* **необходимо задать количество столбцов и строк**
- **4. Нажать на кнопку ОК**

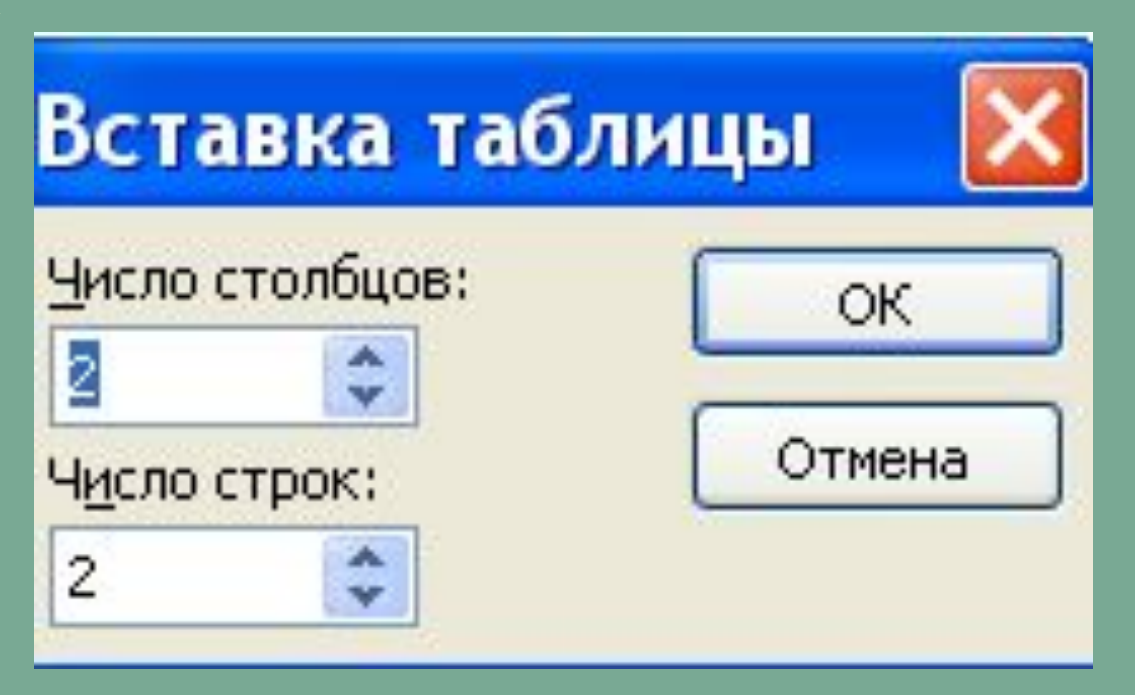

直

71

q

**回**可

青銅

 $\frac{1}{\sqrt{2}}$ 

### *Вставка объектов WordArt*

- **1. Выделить слайд, в который будет вставлен объект WordArt**
- **2. Меню:** *Вставка / Рисунок*
- **3. Объект WordArt**

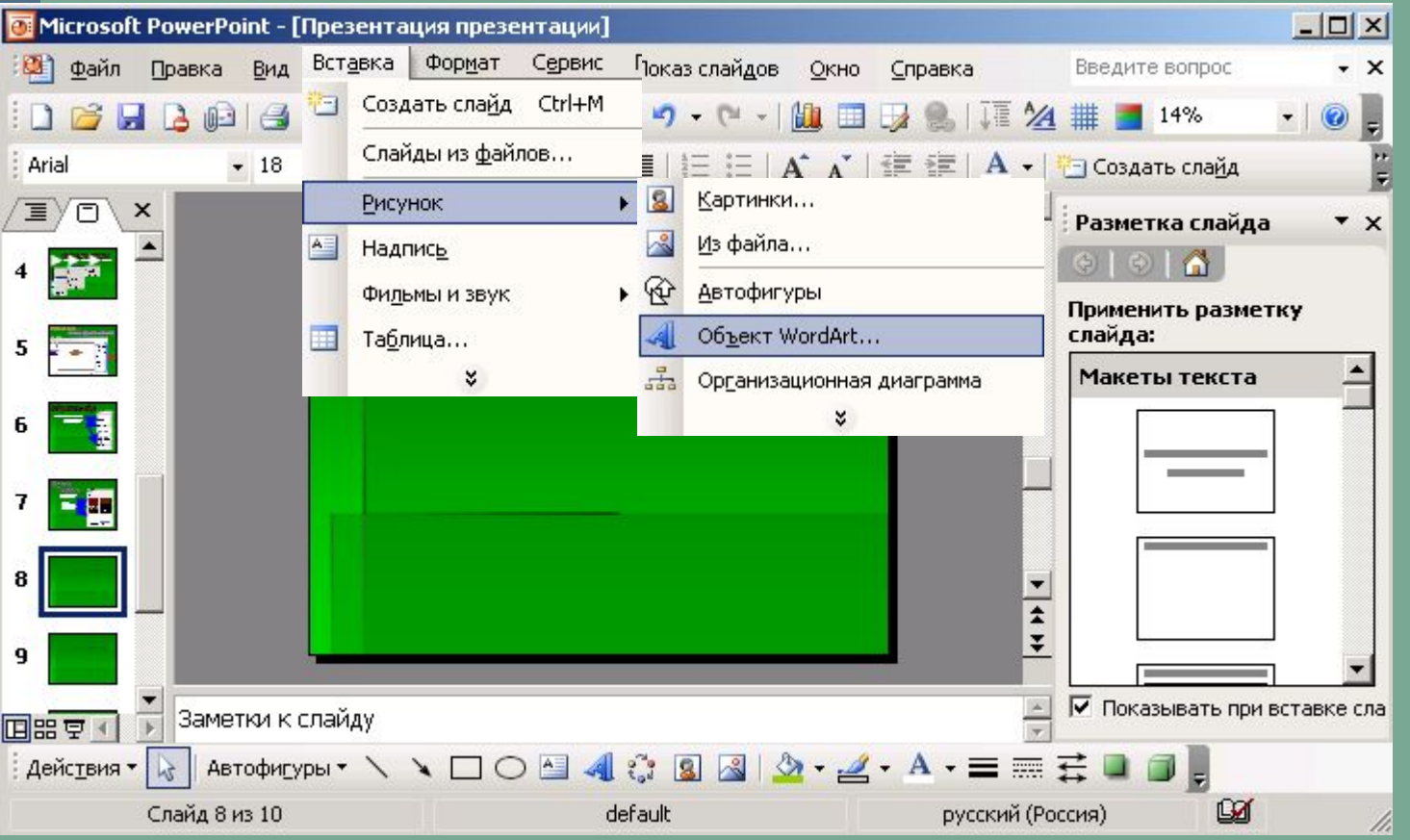

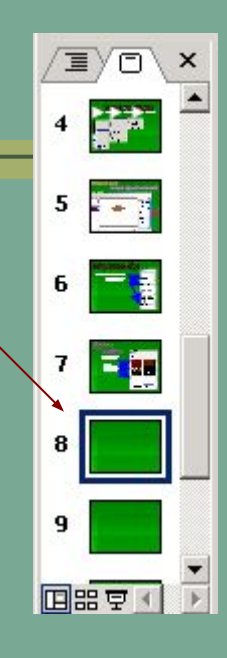

# **Вставка звукового файла**

- **1. Выделить слайд, в который будет вставлен звуковой файл**
- **2. Меню:** *Вставка* **3. Команда** *Фильмы и звук*
- **4. Выбрать** *Звук из файла* **5. Указать путь к файлу**

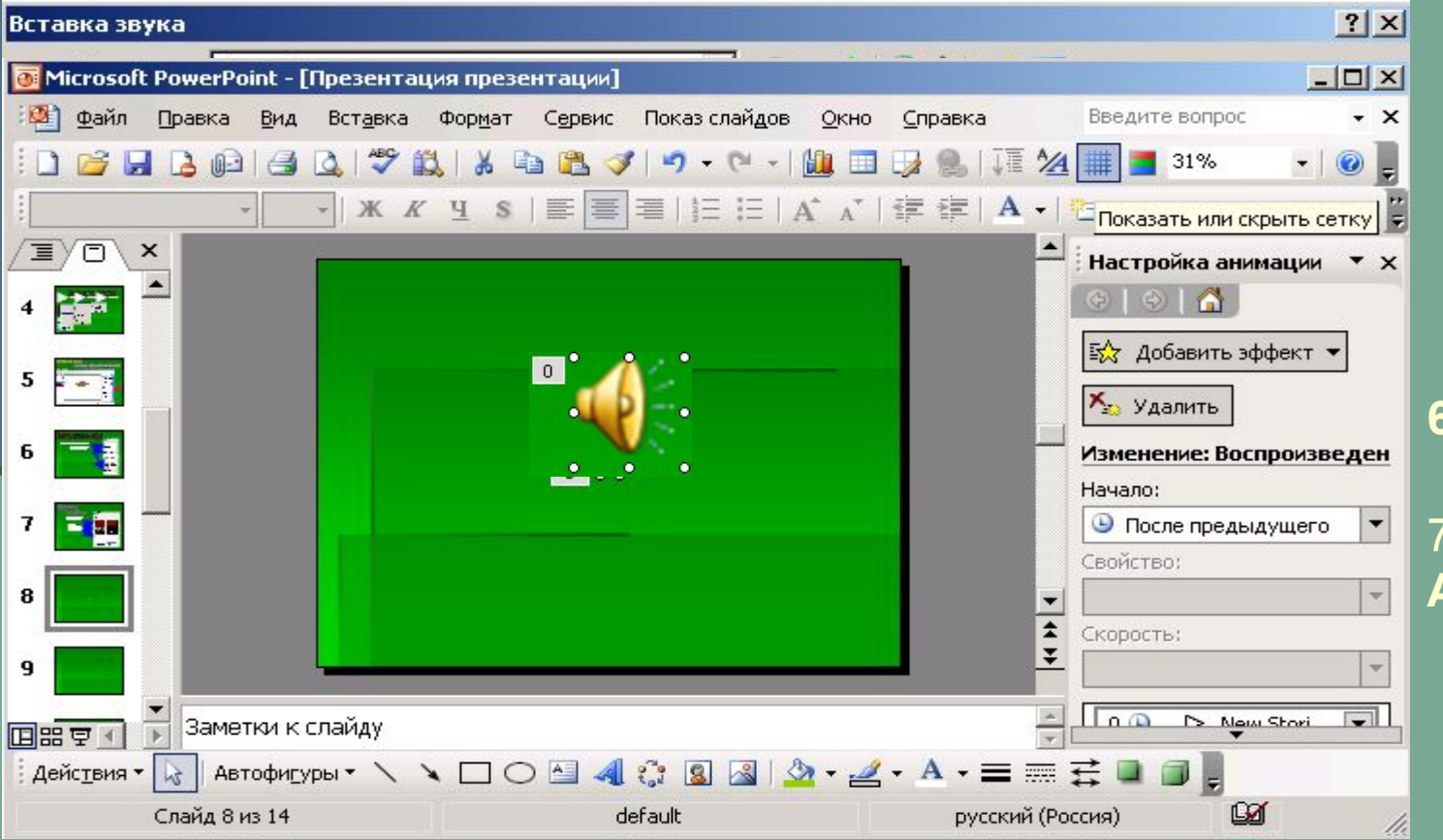

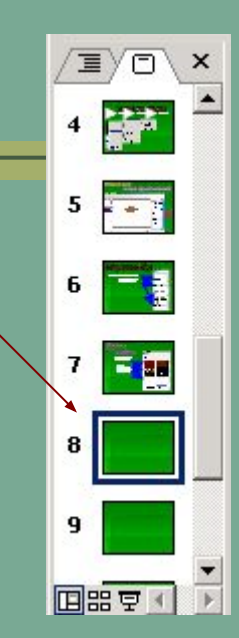

#### **6. Нажать ОК**

7**. Кнопка Автоматически**

## *Вставка клипа*

- **1. Выделить слайд, в который будет вставлен клип**
- 

### **2. Меню** *Вставка* **3. Команда** *Фильмы и звук*

### **4. Выбрать** *Фильм из файла* **5. Указать путь к файлу**

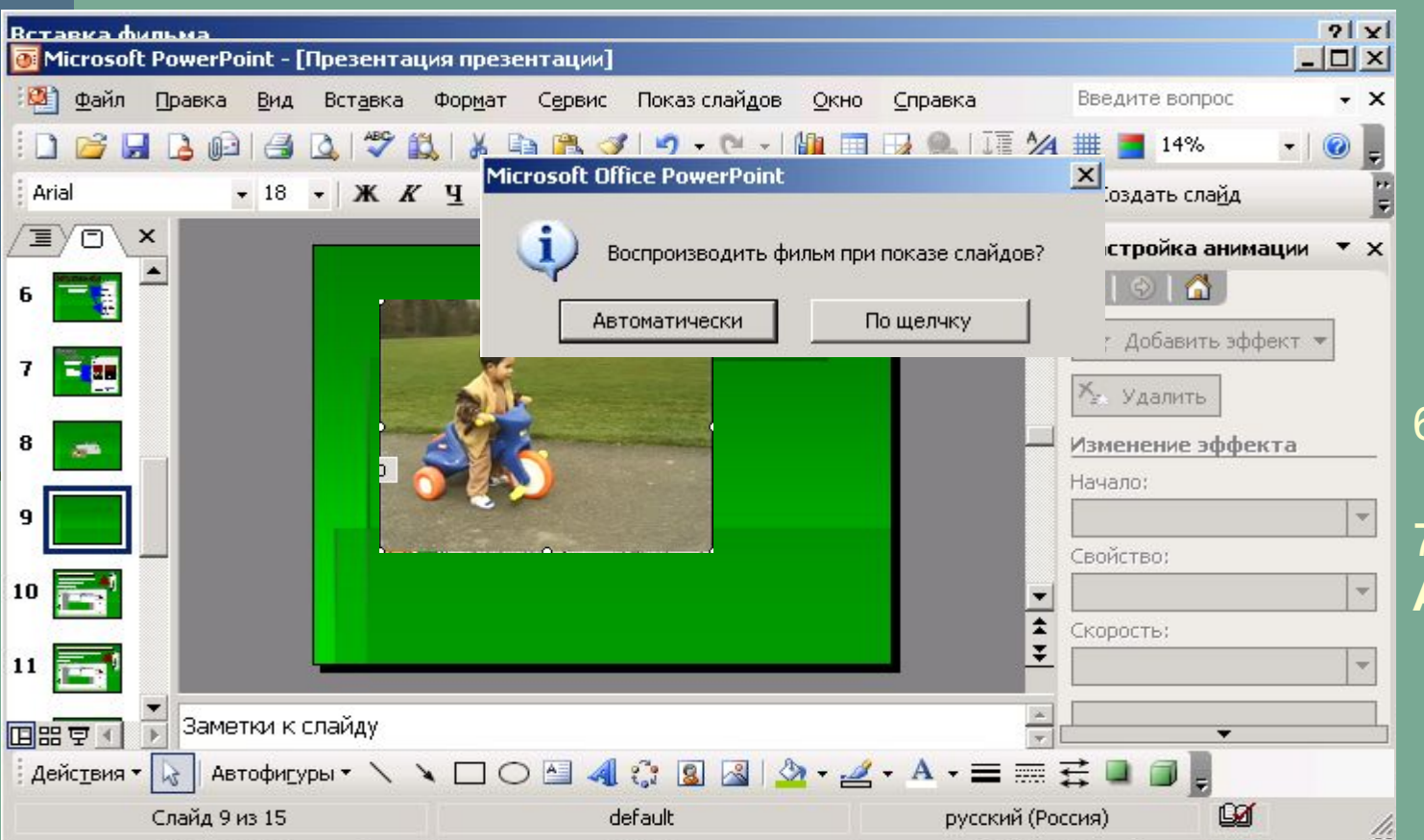

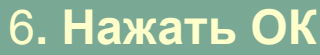

7**. Кнопка Автоматически**

回器室

## *Сохранение презентации*

#### **1. Меню** *Файл*

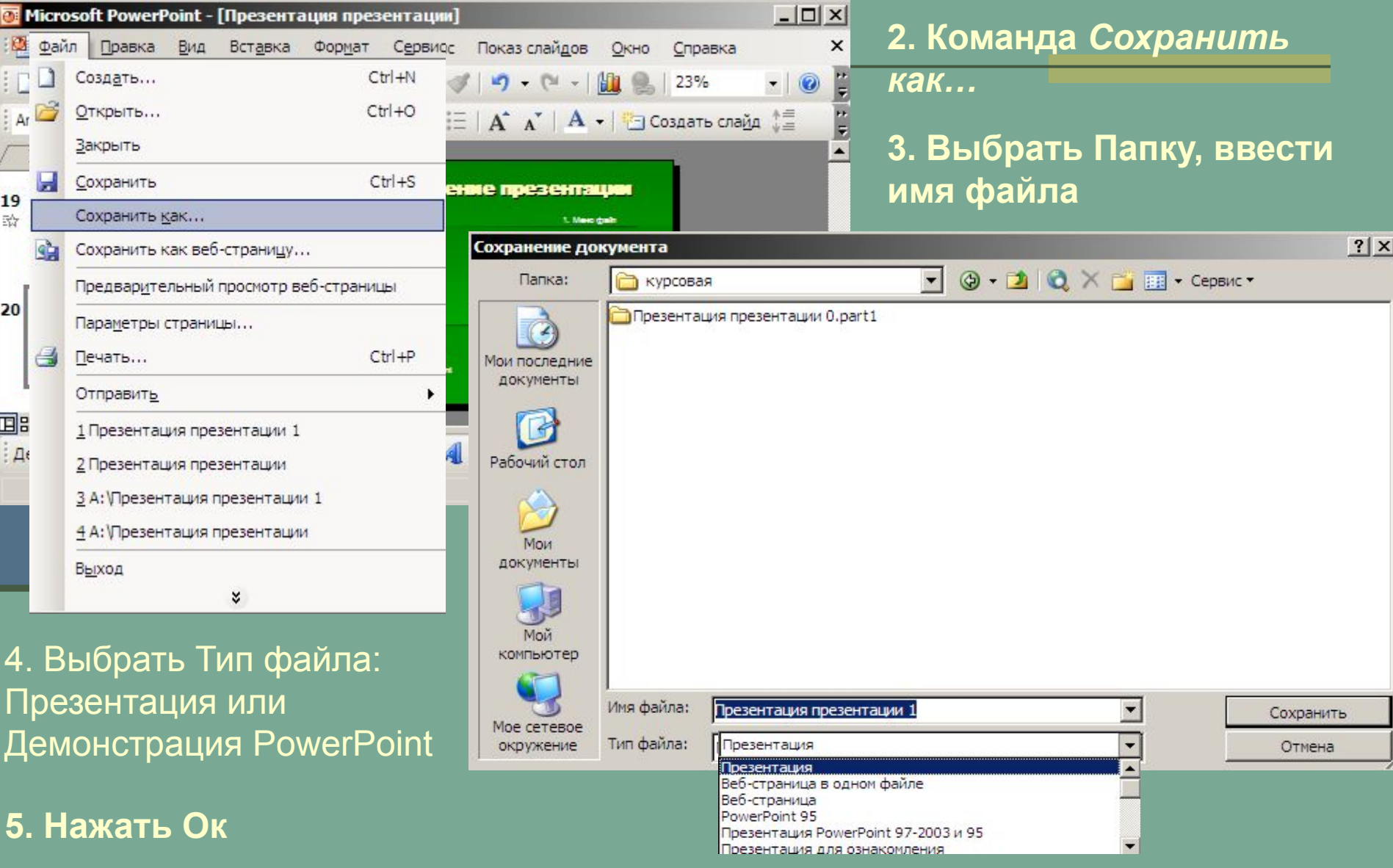